## **PRE-ENROLMENT IN PHD PROGRAMMES REGULATED BY ROYAL DECREE 99/2011**

You can access the pre-enrolment website in English at:

[https://gestion-](https://gestion-servicios.ehu.es/pls/entrada/sasw0720.htm_acceso?p_cod_idioma=EUS&p_cod_proceso=accw0990)

[servicios.ehu.es/pls/entrada/accw0600.htm?p\\_sesion=939c91aa9958a692a5939ba99391a49786adaa809b9d747d968e8486826e8a75908f6999748](https://gestion-servicios.ehu.es/pls/entrada/sasw0720.htm_acceso?p_cod_idioma=EUS&p_cod_proceso=accw0990) [193837694](https://gestion-servicios.ehu.es/pls/entrada/sasw0720.htm_acceso?p_cod_idioma=EUS&p_cod_proceso=accw0990)

This link will bring you to a page like the one below. Select 'Doctoral Programmes' and click 'Next' to continue with pre-enrolment.

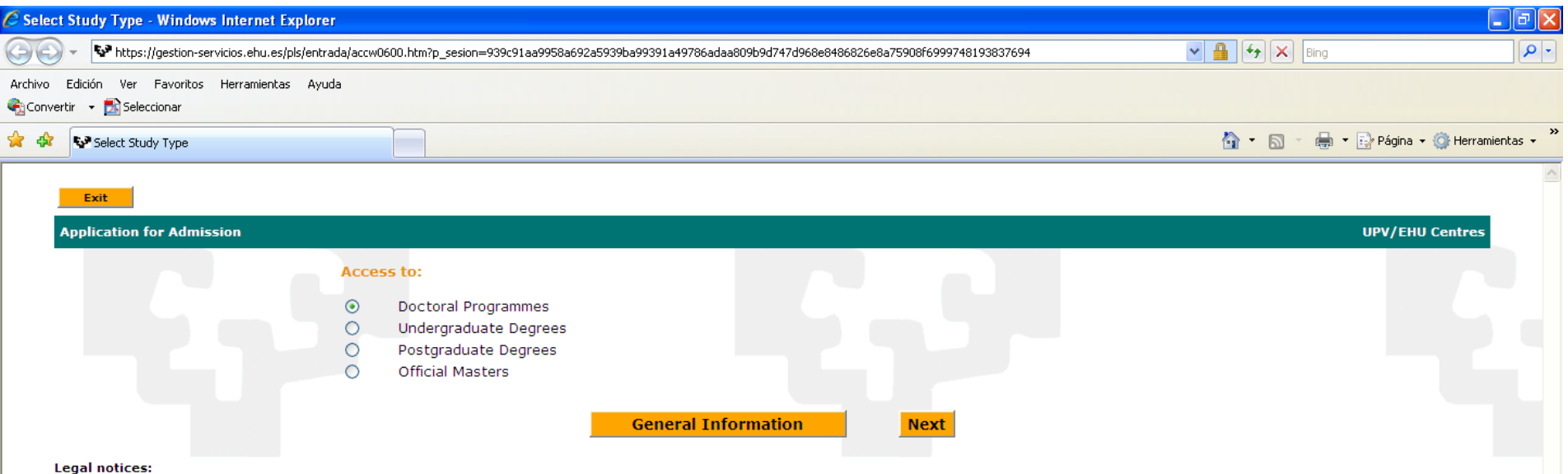

In accordance with the provisions of Article 5 of Organic Law 15/1999, of December 13, on the Protection of Personal Data, we inform you that all data on this form will be added to a database of the University of the Basqu Country.

Applicants seeking admission to any course taught at the University of the Basque Country (UPV/EHU) must ensure that all information submitted on their application is true. Any falsifications or inaccuracies discovered wil the adoption of legally applicable accountability measures and demands, without prejudice to the possible cancellation of the application.

Select the type of ID document you will be using (Spanish national ID card, passport, etc.), enter in the number of the document (and letter where applicable), fill in your birth date in the format indicated and click 'Next' to continue.

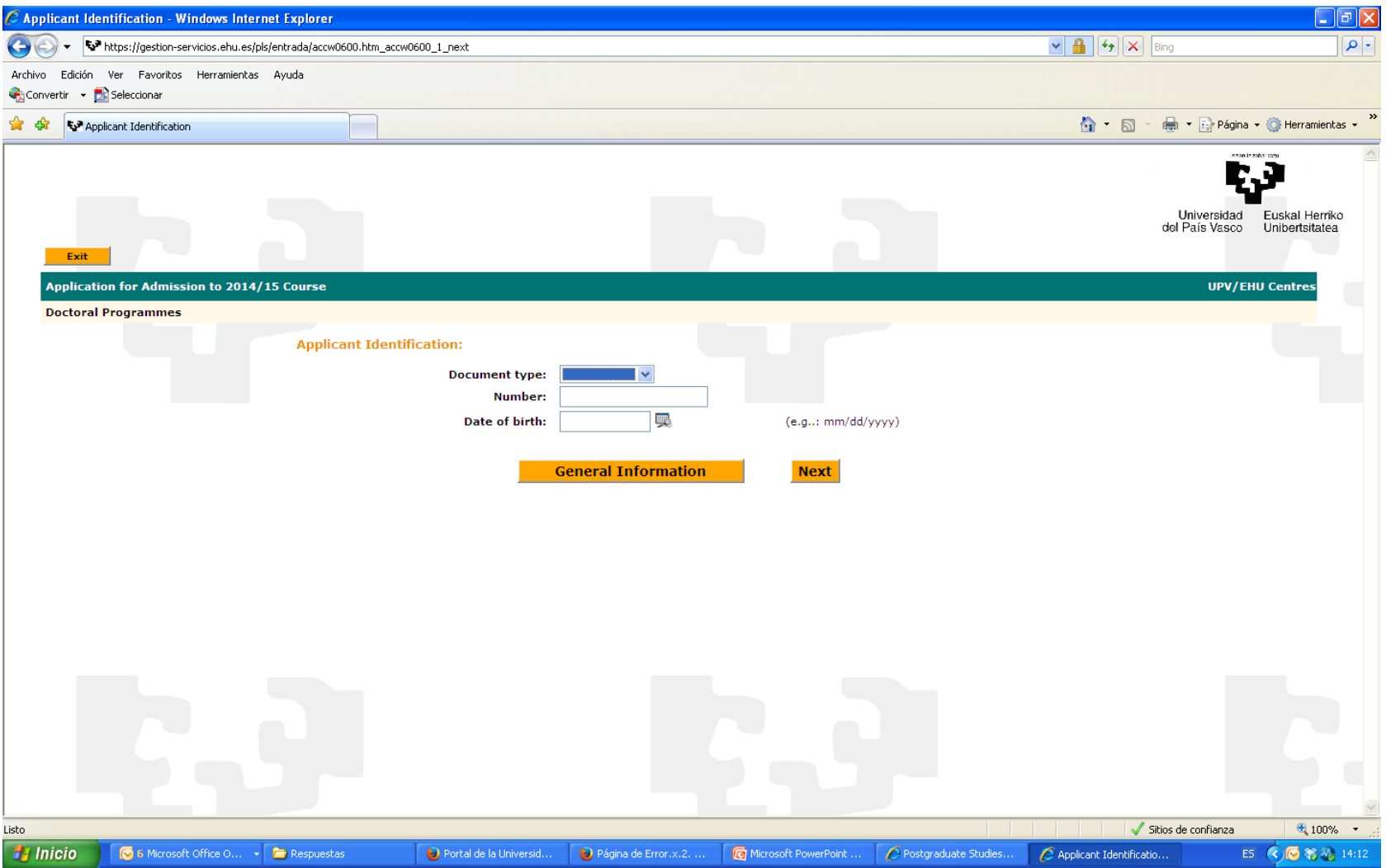

If you have studied at the University of the Basque Country before, your personal information will appear on the next page. If not, you will have to complete this information. Once you have filled in your information, click 'Next' to continue.

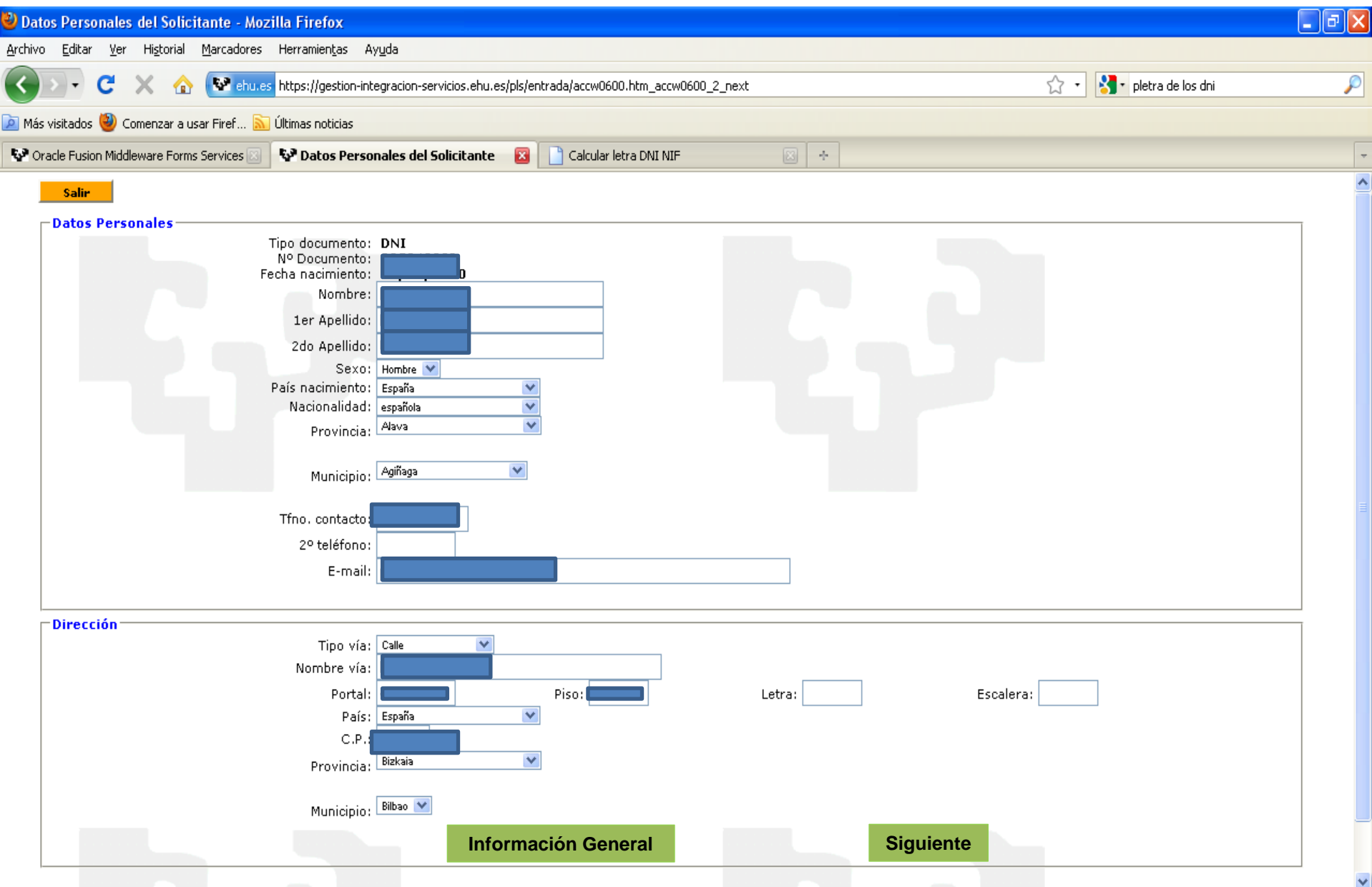

On this page, you should indicate what qualifications you will be using to access the PhD programme. The qualifications you select here will determine the documentation you will have to provide later on in the pre-enrolment process.

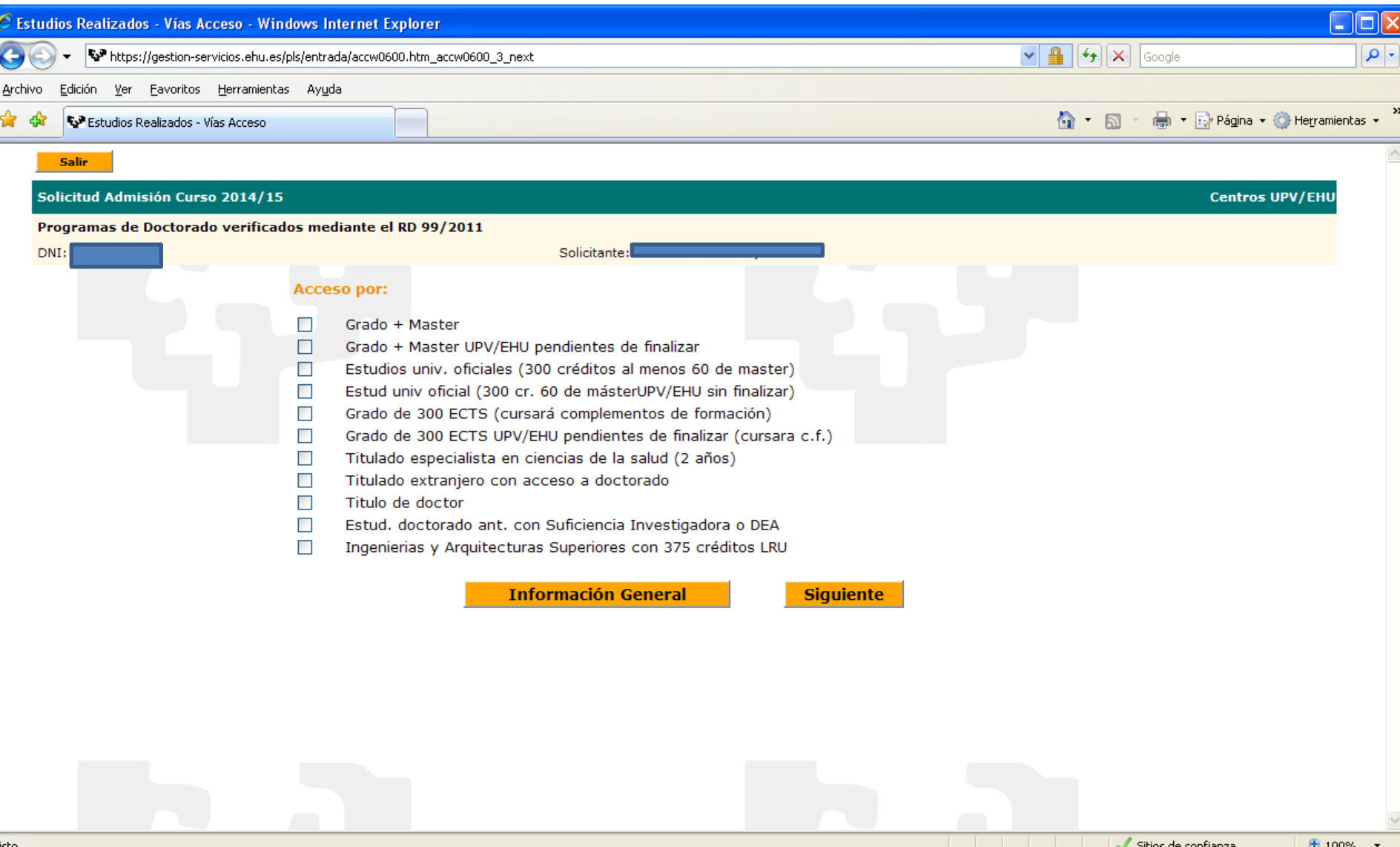

In this example, the applicant passed the MIR (the national exam granting access to specialist medical training) and has been training in a specialty for over two years, so he selected the option 'Titulado especialista en Ciencias de la Salud (2 años)'. Once you have selected one of the options on this page, click 'Next'.

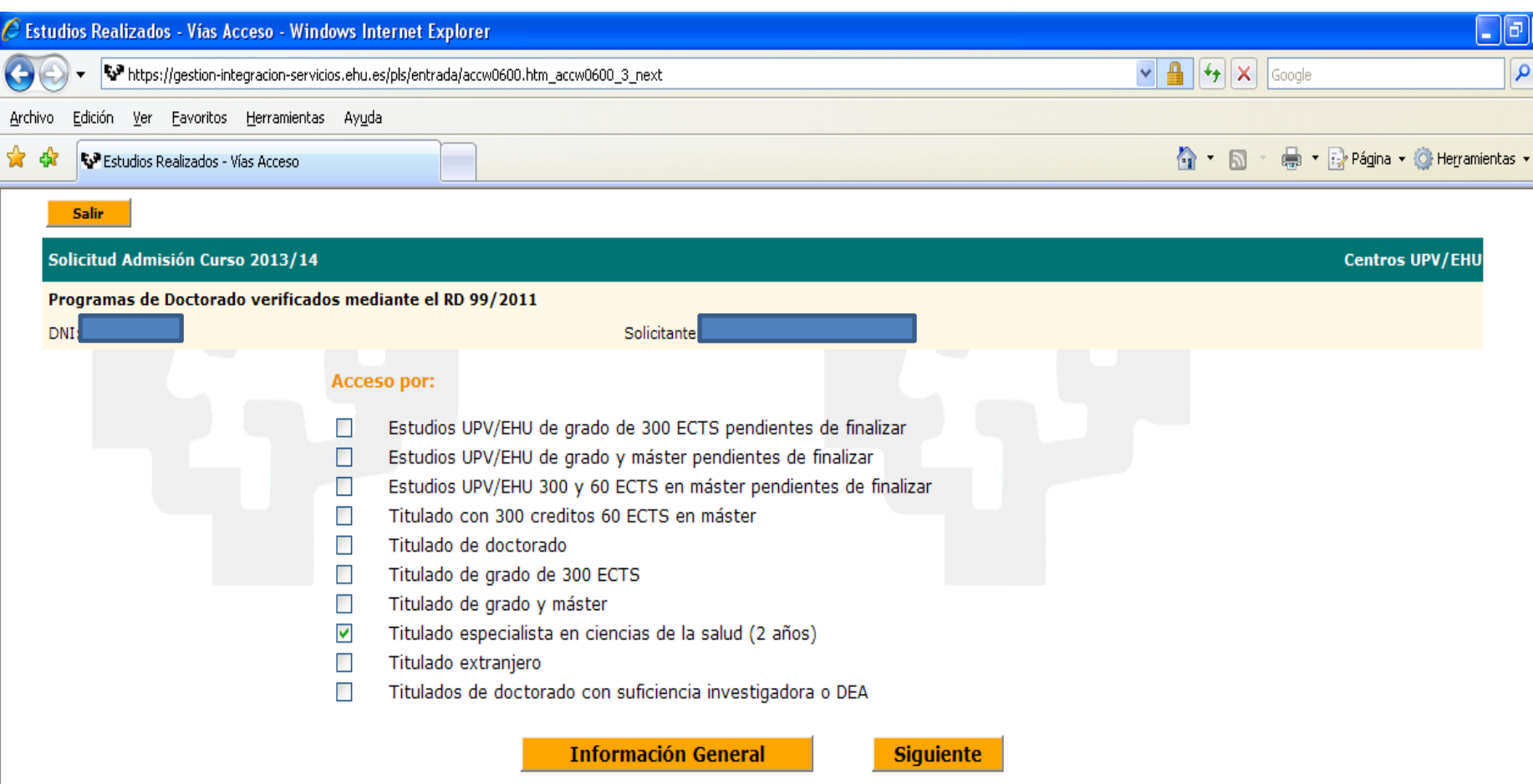

If you studied at the University of the Basque Country, a list of the studies you completed would appear on this page. In this example, the applicant completed the studies that he is using to access the PhD programme at another university, so he must fill in information on his degree and the university he received it from.

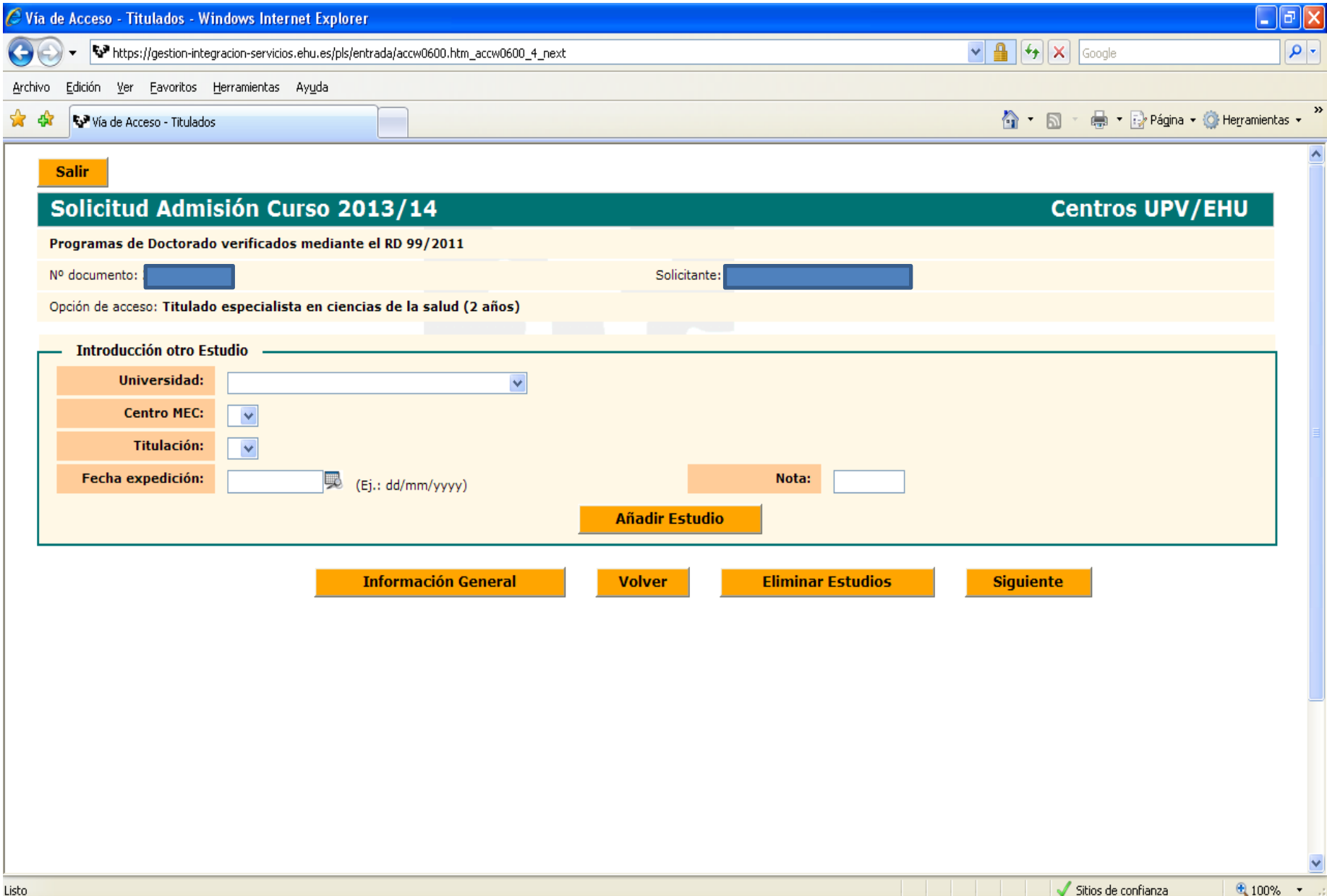

Fill in the information. To save the information, click 'Añadir Estudio'. If you would like to include any further studies, you may do so here.

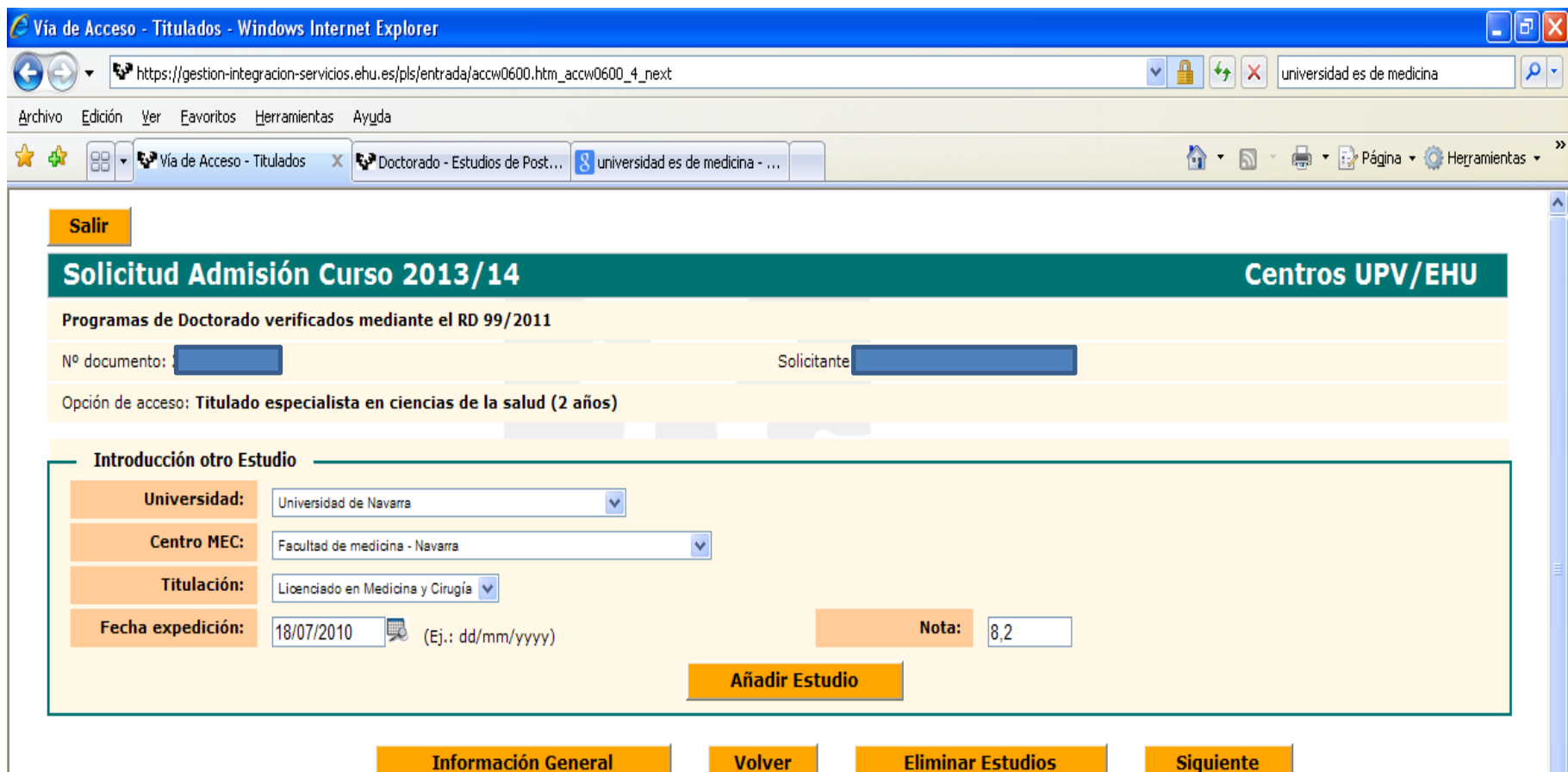

The information you entered on the studies you are using to access the PhD programme will look like this. To continue, click 'Next'.

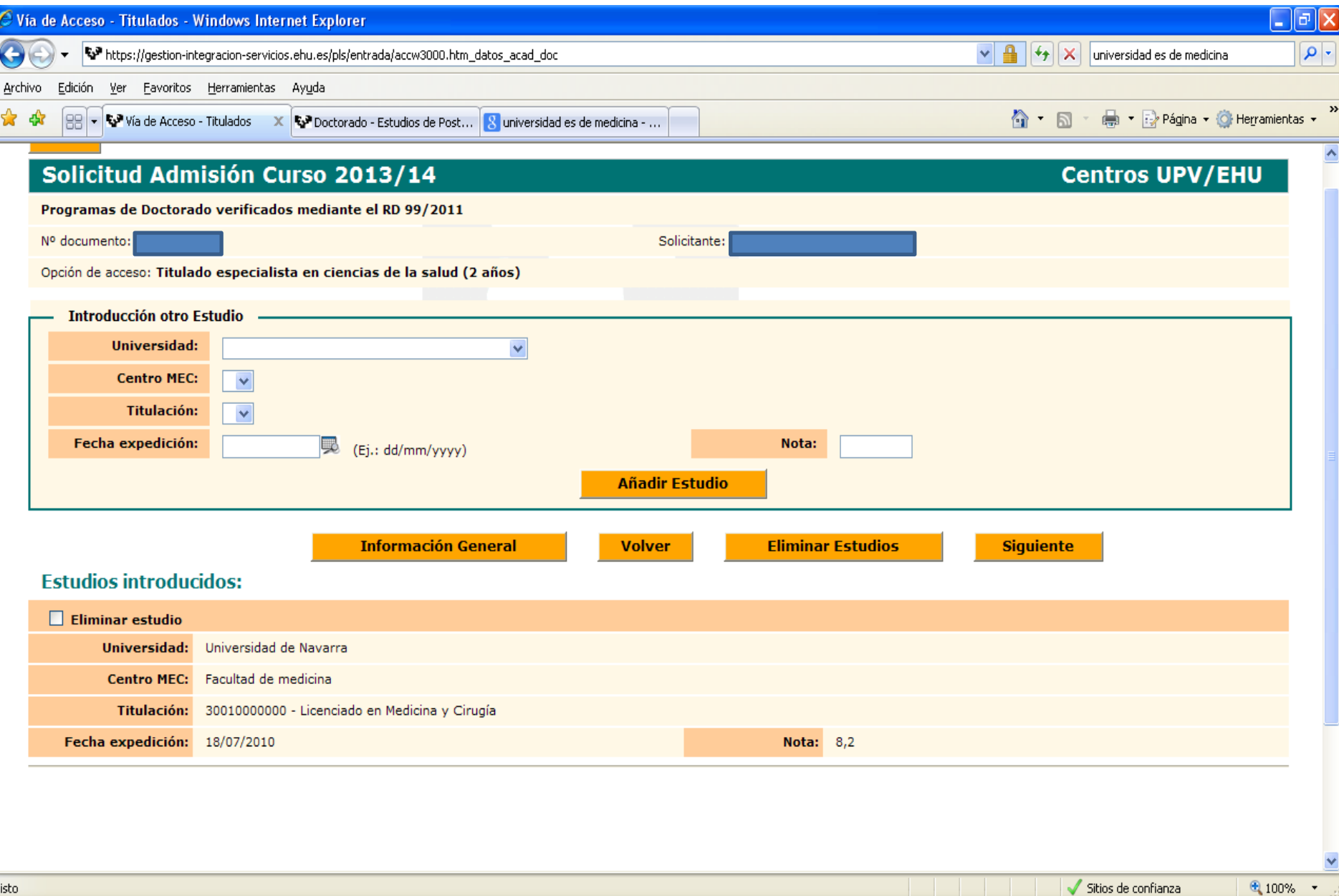

This page asks you to select the PhD programme you are applying for and indicate whether you will study full-time (Completa) or parttime (Parcial) if you are accepted to the programme. You may only select ONE PhD programme. To continue, click 'Next'.

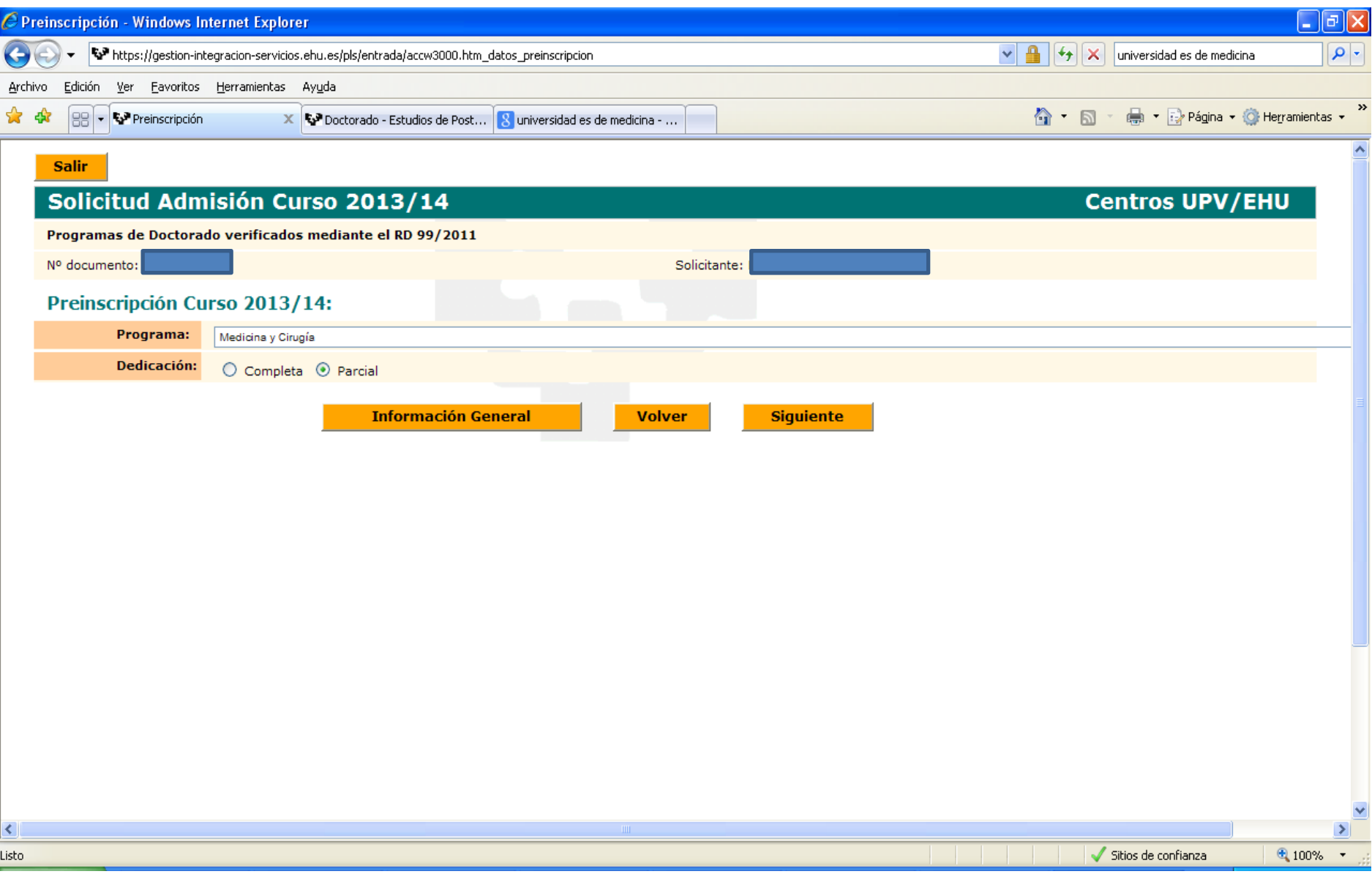

On this page, you should submit all supporting documents pertaining to the qualifications you are using to access the PhD programme, including the degree or degrees that give you access to the programme (photocopy of national ID card, photocopy of the degree used to access the PhD programme, photocopy of your academic transcript, curriculum vitae, other merits, etc.). Choose the type of document ('Document type') from the drop-down menu and upload the corresponding document by clicking 'Examinar...'. Remember to click 'Add document' to save each uploaded document.

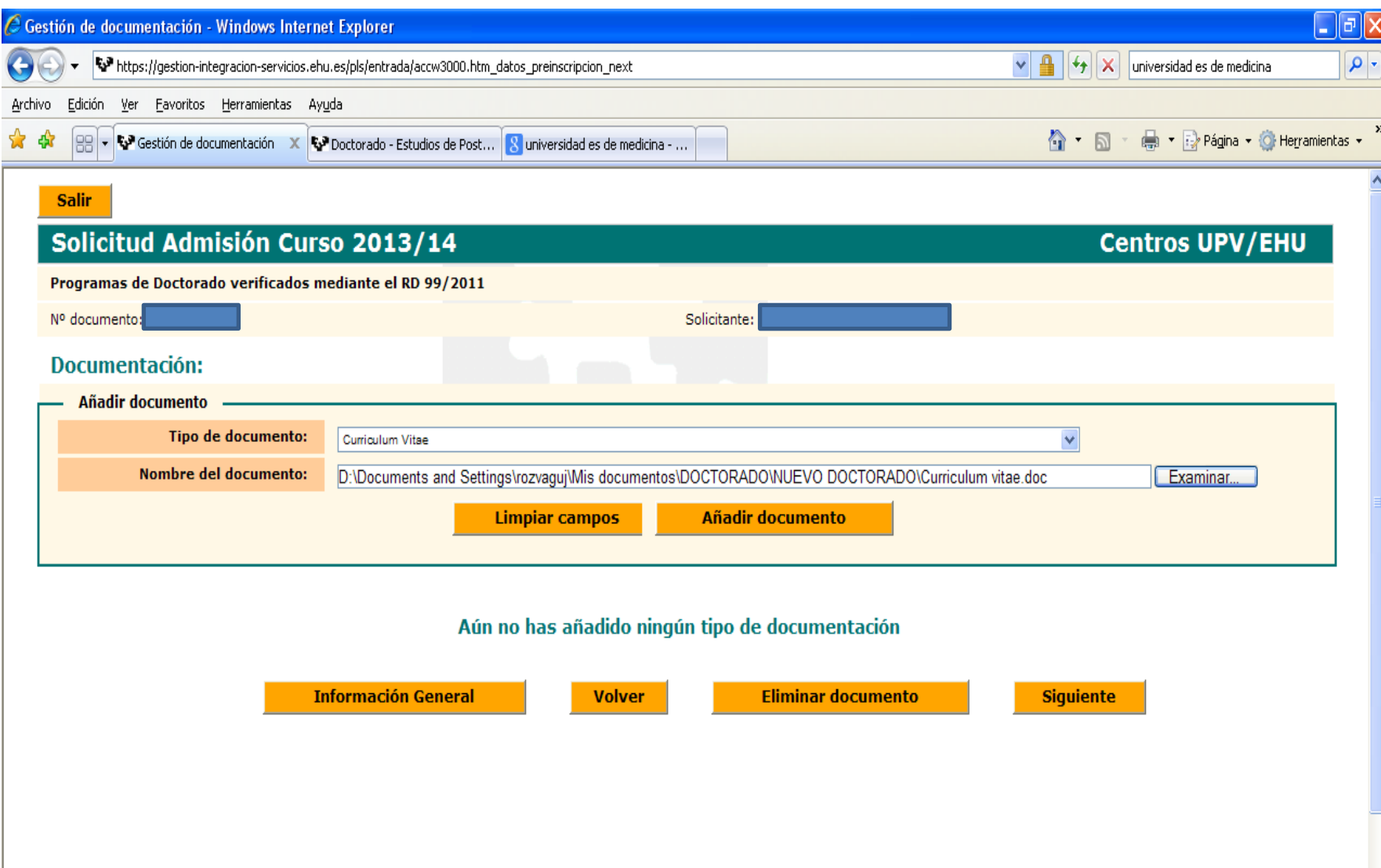

## Each document you submit will look like this:

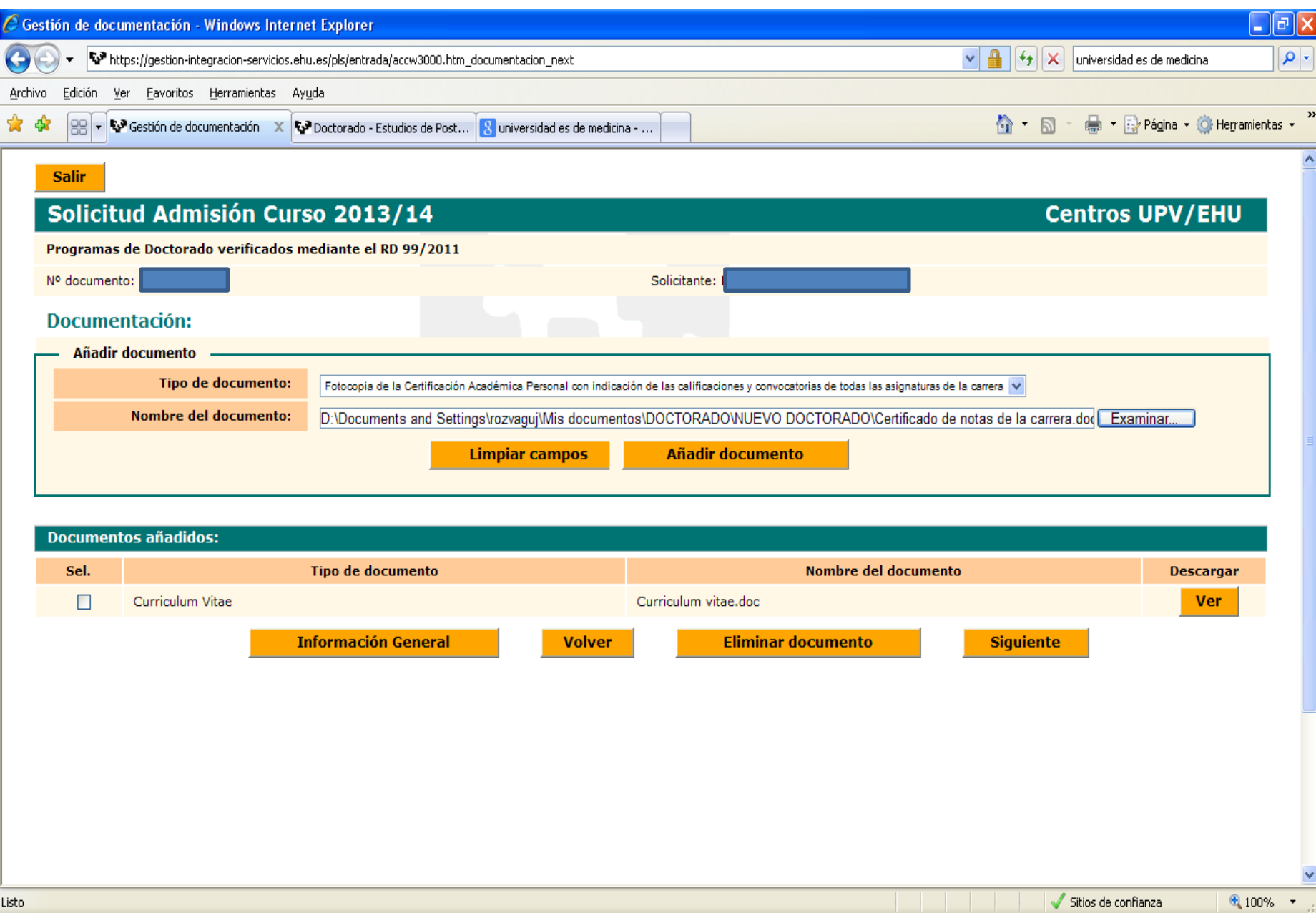

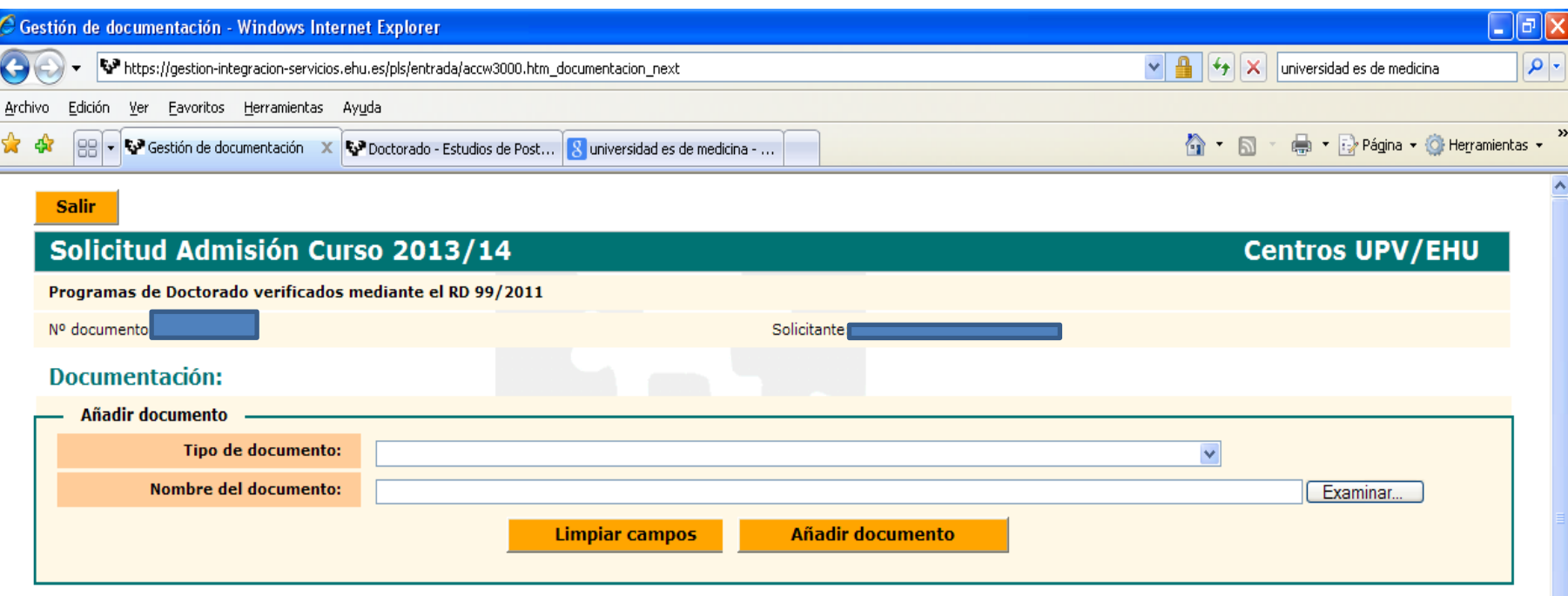

## **Documentos añadidos:**

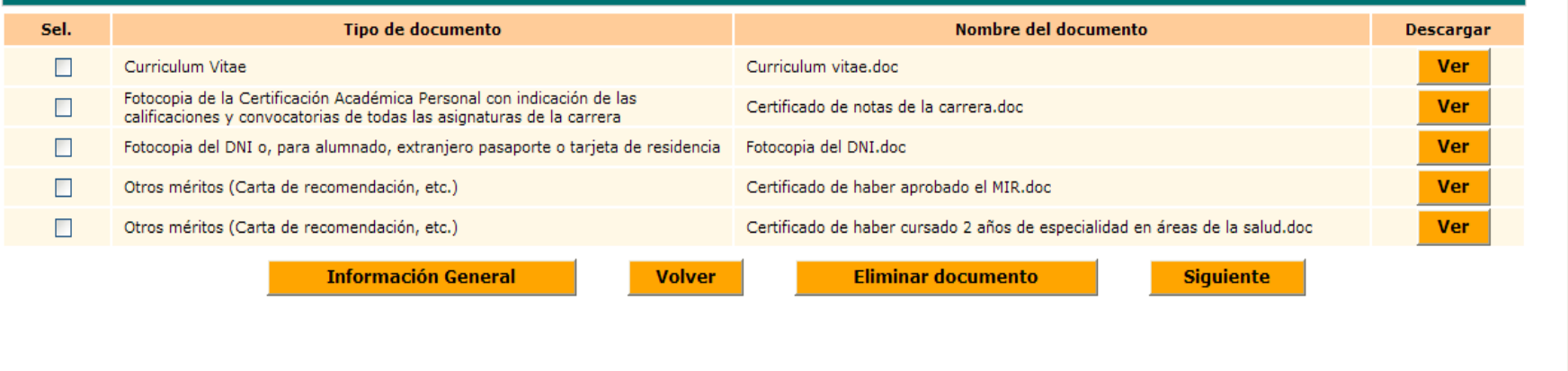

Once you complete the previous page, the system will show you a summary of your personal and academic information. If any of this information is incorrect, click 'Back' to change it. If all your information is correct, click 'Confirmar' to submit your pre-enrolment application. This will bring you to the confirmation page shown on the next slide.

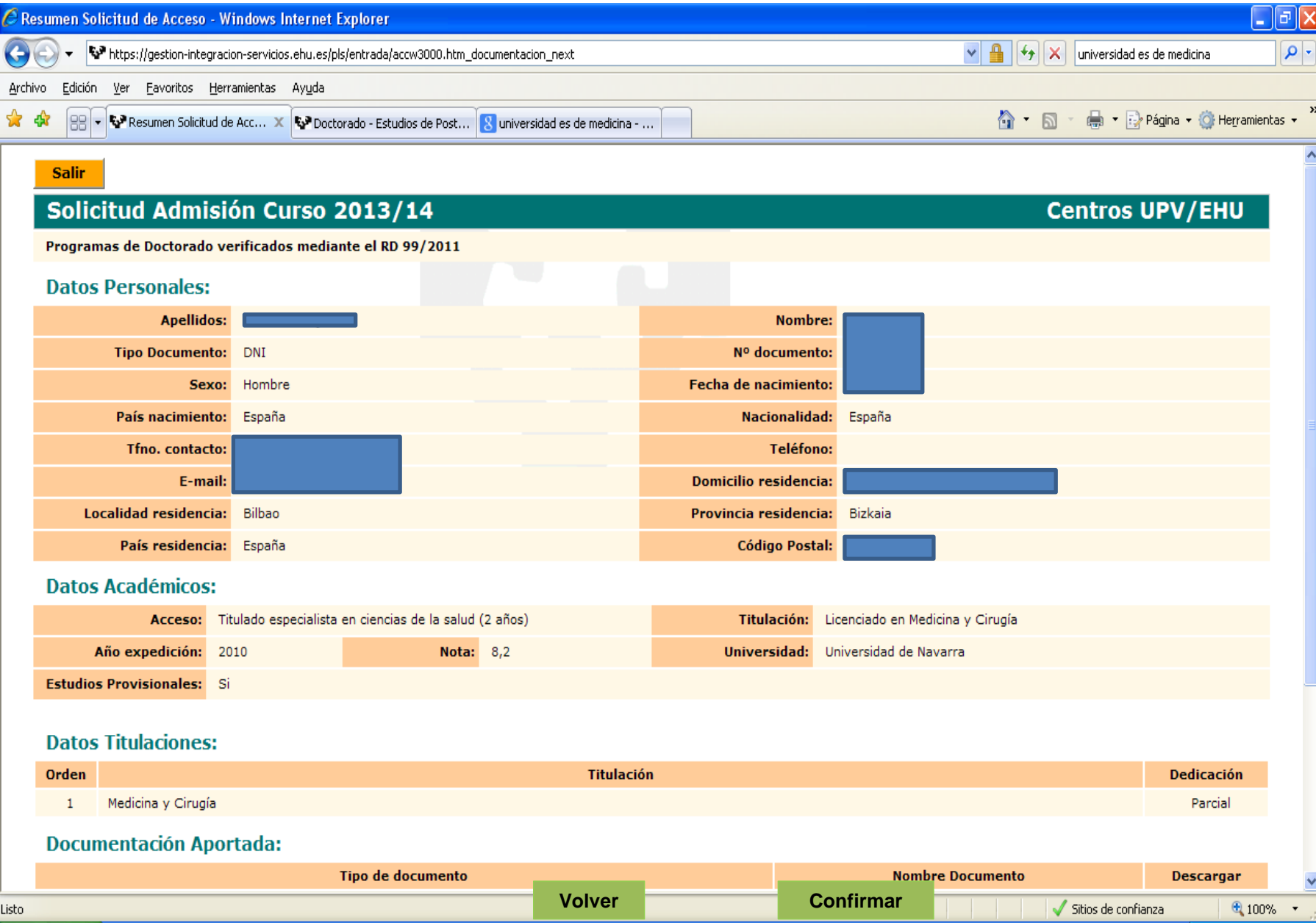

## This is what your pre-enrolment confirmation will look like.

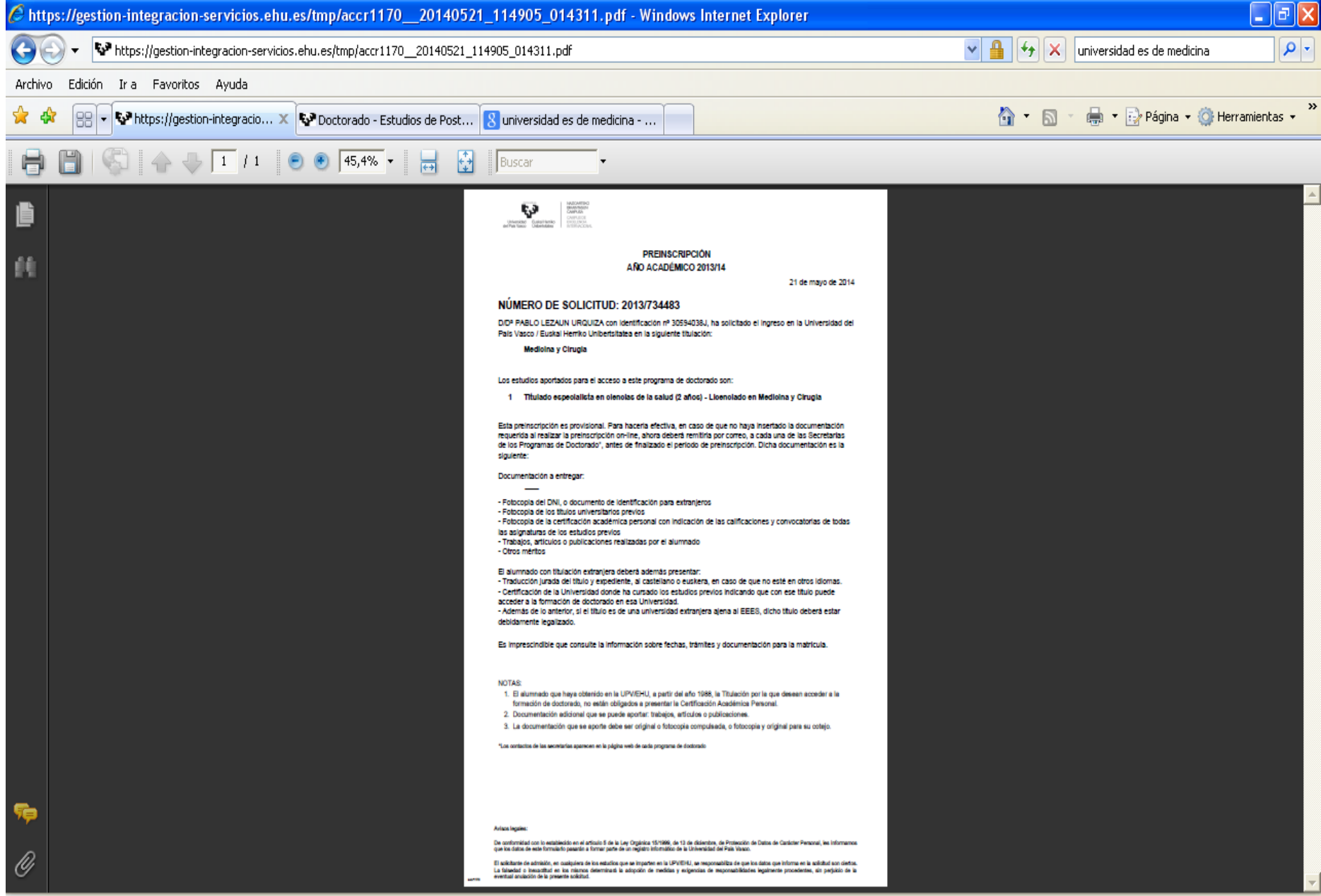

Hecho

- Print the confirmation page to complete the pre-enrolment process. The Academic Committee of the PhD programme will now determine whether to grant you admission to the programme. You will be notified of the Committee's decision by email.
- You may check the status of your pre-enrolment application here:

In English

[https://gestion-](https://gestion-servicios.ehu.es/pls/entrada/sasw0720.htm_acceso?p_cod_idioma=EUS&p_cod_proceso=accw0990)

[servicios.ehu.es/pls/entrada/accw0600.htm?p\\_sesion=939c91aa9958a692a5939ba99391a49786adaa809b9d747d968e848682](https://gestion-servicios.ehu.es/pls/entrada/sasw0720.htm_acceso?p_cod_idioma=EUS&p_cod_proceso=accw0990) [6e8a75908f6999748193837694](https://gestion-servicios.ehu.es/pls/entrada/sasw0720.htm_acceso?p_cod_idioma=EUS&p_cod_proceso=accw0990)

In Spanish

[https://gestion-](https://gestion-servicios.ehu.es/pls/entrada/sasw0720.htm_acceso?p_cod_idioma=EUS&p_cod_proceso=accw0600)

[servicios.ehu.es/pls/entrada/accw0990.htm?p\\_sesion=939c91a69a50a39a9e9392a89391a49786adab7b9b9b767b968e848682](https://gestion-servicios.ehu.es/pls/entrada/sasw0720.htm_acceso?p_cod_idioma=EUS&p_cod_proceso=accw0600) [6e8a75908f6999748193837694](https://gestion-servicios.ehu.es/pls/entrada/sasw0720.htm_acceso?p_cod_idioma=EUS&p_cod_proceso=accw0600)

In Basque

https://gestion-

servicios.ehu.es/pls/entrada/accw0990.htm?p\_sesion=939c91ad9855a7999c9193ab9391a49786adab7b9b9b767c9589848682 6e8a75908f6999748193837694